## Creating a Pre-Approval in Chrome River - Use of Personal Vehicle for In-State Day Trips

1. Log into myUSI and select ChromeRiver on the left side bar. If it's not under your shortcuts, click on Tools and then search for ChromeRiver.

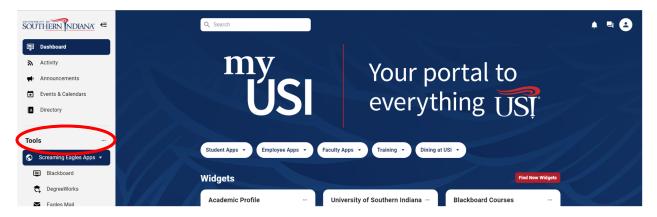

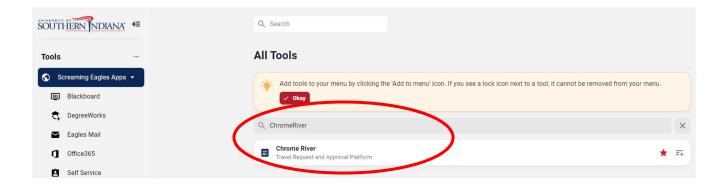

2. The opening view, or Dashboard, should show three horizontal bars on the left. Under the third, Pre-Approval, select the plus sign/Create.

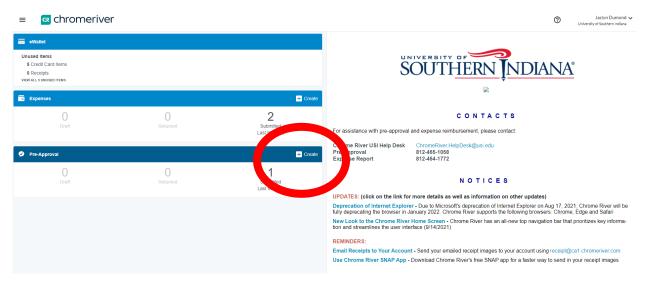

- 3. Complete the Pre-Approval as shown, below, titling the report with your last name, In-State Mileage, Semester (Fall or Spring) and Year.
  - a. Fall dates are 7/1 through 12/31.
  - b. Spring dates are 1/1 through 6/17.
  - c. Travel from June 17-30 ultimately is submitted on a Fall pre-approval.

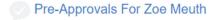

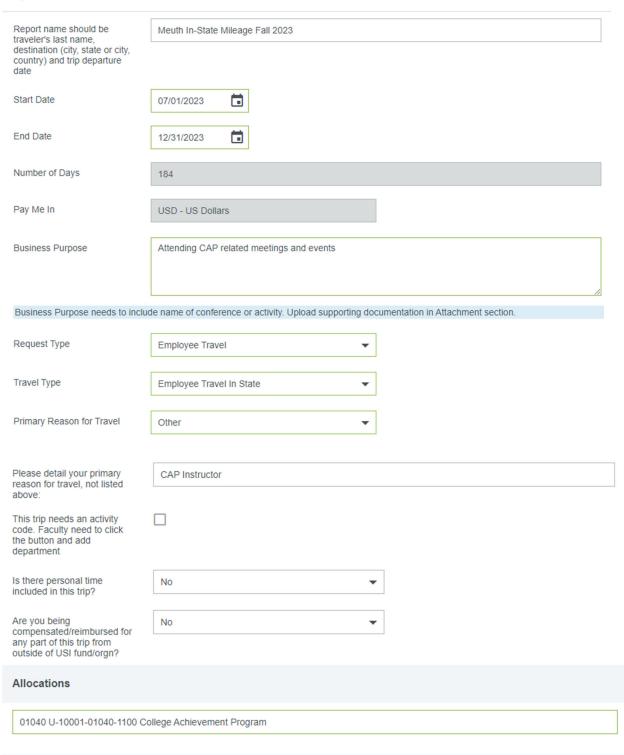

4. Click Save in the upper right corner.

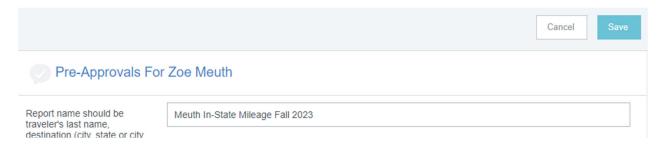

5. Add an expense type, using the '+' sign, select the ground transportation mosaic, and the mileage icon.

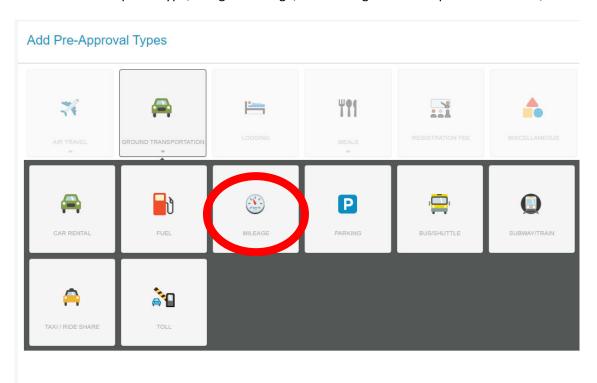

- a. Use Google Maps to map your **round trip** from your permanent home address to USI. When you have your total mileage, multiple that mileage by \$0.49 (current mileage rate). Add \$5 or \$10 to the total just in case there are construction detours.
- b. Contact the CAP Office for help with your estimates.

6. Once you've successfully added the expense to your PA, the left side of your screen will look like this. Click on the attachments paperclip.

## 

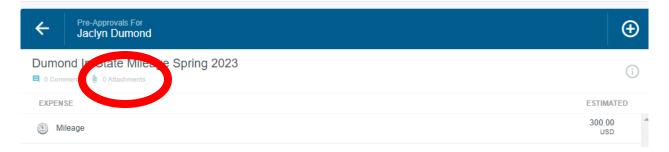

- 7. Scroll to the bottom of the screen and find where it says Upload Attachments. Upload documentation that has the date and location of what you are claiming mileage for. You can upload a copy of the workshop agenda and add it as an attachment.
  - a. Tip: Dragging and dropping the documentation is a very easy method to upload the attachment.

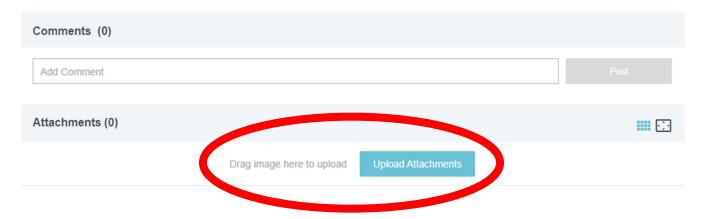

8. Save and click the green submit button on the lower edge of the screen.